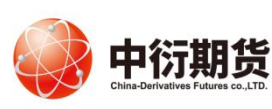

中衍期货有限公司 **The Definition of a control of the control of the control of the control of the control of the control of the c** 

手机 App 操作手册-我的基本资料修改

一、下载

- 1、期货开户云下载: IOS 版本登录 App Store, 搜索"期货开户云", 并下载安装, Android 版本 若在应用商店里搜索不到就扫描下方二维码安装。
	- 2、中衍期货app: Android 版本扫描下方二维码安装。在首页点击开户(苹果手机请使用期货开户 云)

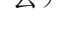

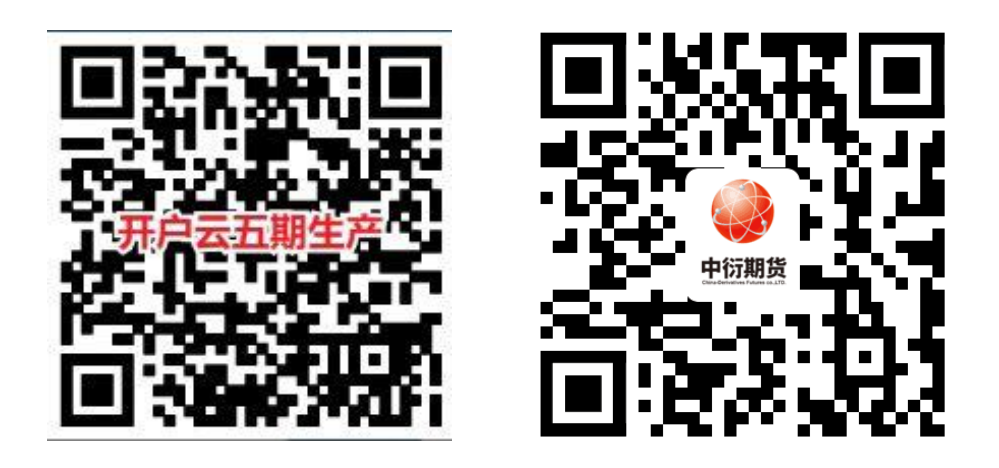

二、打开APP登录以后会出现如图1所示的页面, 在输入框输入期货公司编号(0080)进入 业务办理界面如图2所示,选择开我的基本资料。

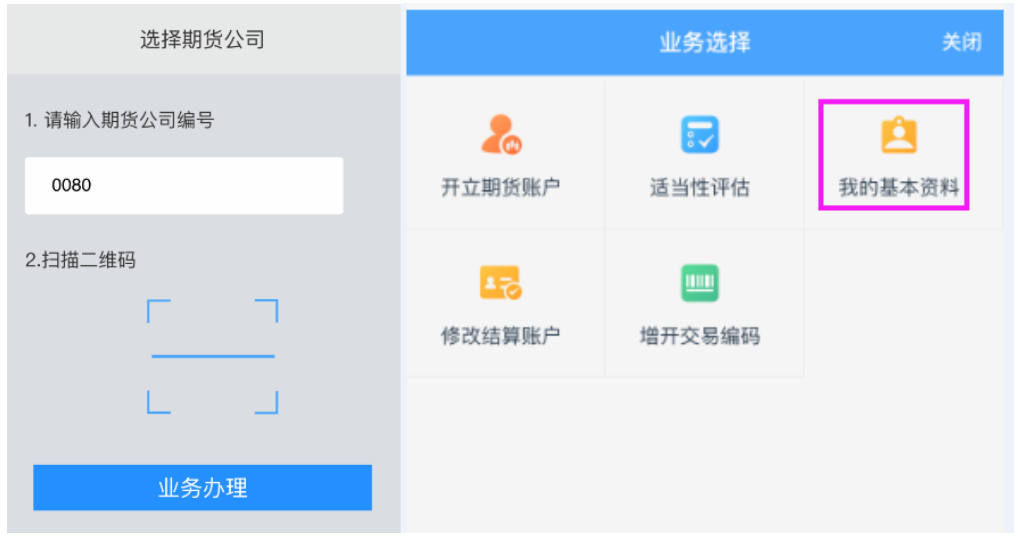

 $\boxtimes 1$  2

1、输入身份证号码和图片所示验证码,点击获取验证码,并输入手机短信所收到的验证码,点 击 "马上登录"。

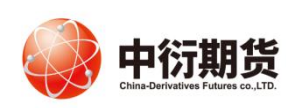

## 中衍期货有限公司 **The Definition of a control of the control of the control of the control of the control of the control of the c**

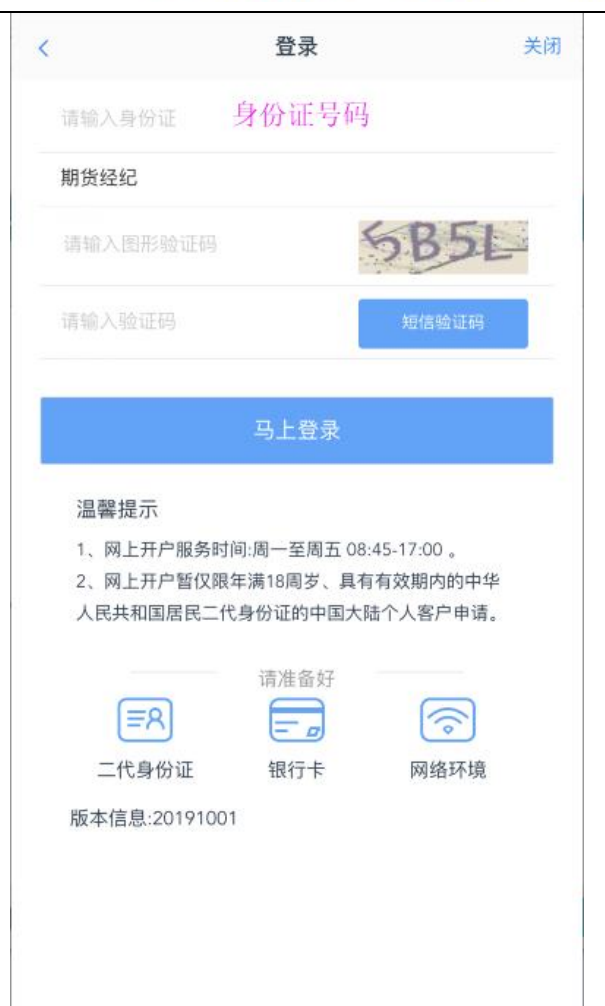

2、资料报审-上传身份证照片:进入到上传身份证和签名照片页面,根据提示上传相关照片, 上传的照片不超过 500KB, 要求图片近距离拍摄、图片完整清晰, 否则影响后续开户流程, 上 传照片之后点击下一步。

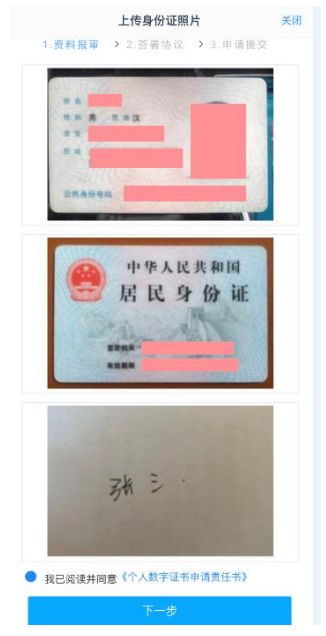

期市有风险,入市须谨慎! 地址: 北京市朝阳区东四环中路 82 号金长安大厦 B 座7 层 客服电话: 400-688-1117网址: http://www.cdfco.com.cn

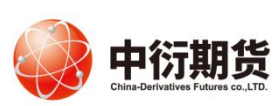

## 中衍期货有限公司 China-Derivatives Futures Co. Ltd 交易客服部

3、资料修改: 可修改信息包括身份证有效期、联系电话、联系地址、职业等。根据修改信息 类型选择修改按钮,修改成功后点击"下一步"。

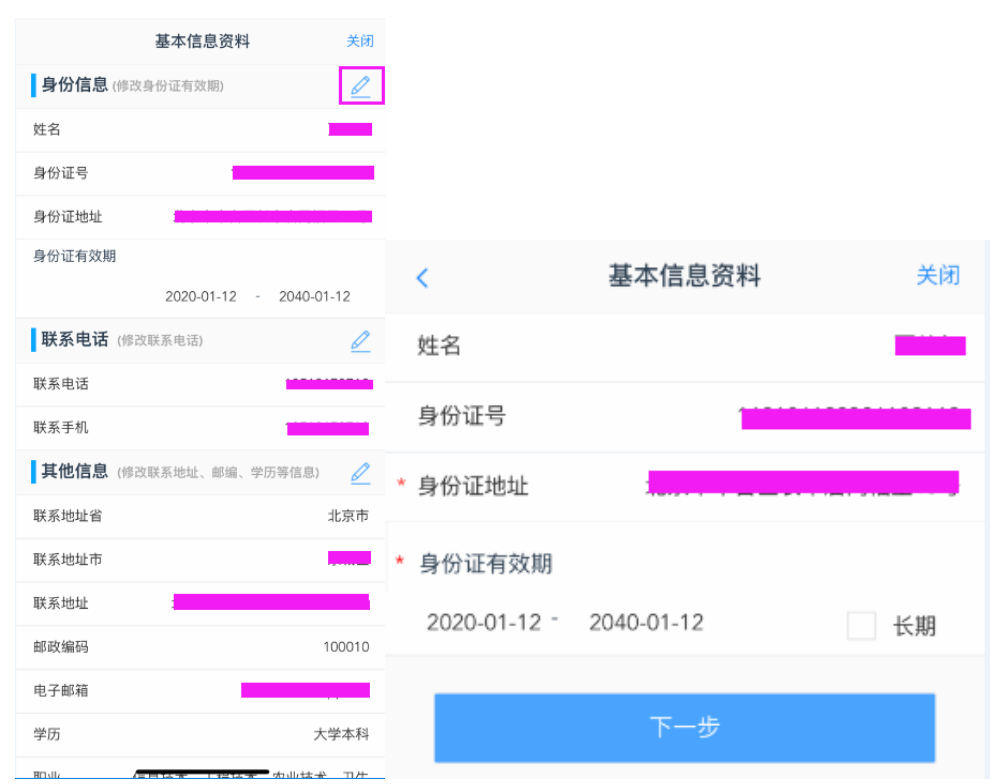

4、输入数字证书密码,点击"申请并安装",如果忘记数字证书密码或卸载的话需要视频验证。

**Side and the State Links** 

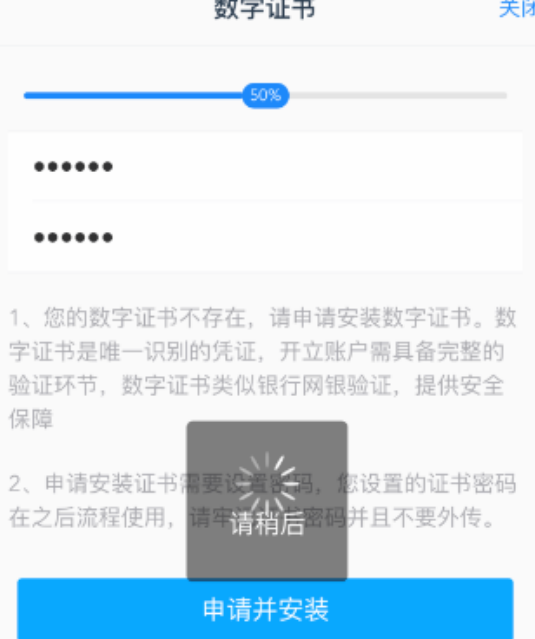

4、签署协议:请拖动滚动条仔细阅读所有协议和业务规则内容,请您在阅读并完全理解后勾选"我 已阅读并同意以上所有协议和业务规则内容",点击"签署协议"。

> 期市有风险,入市须谨慎! 地址: 北京市朝阳区东四环中路 82 号金长安大厦 B 座7 层 客服电话: 400-688-1117网址: http://www.cdfco.com.cn

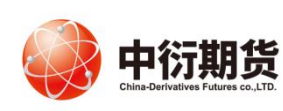

中衍期货有限公司 China-Derivatives Futures Co. Ltd <br>
交易客服部

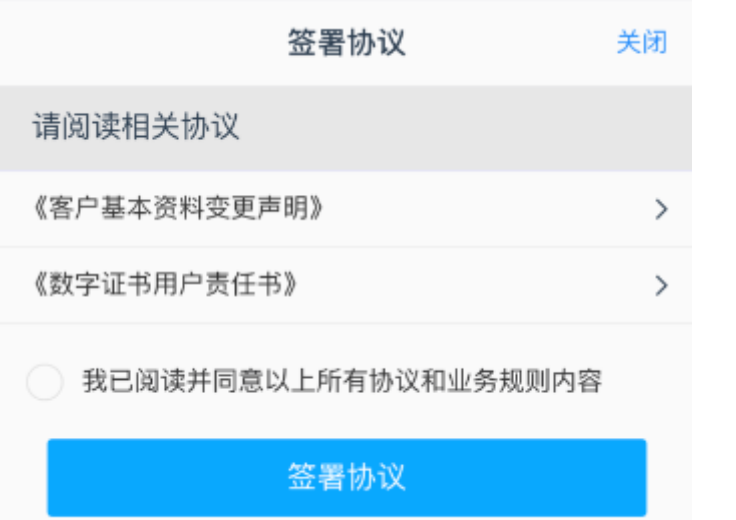

5、申请提交:请等待期货公司工作人员审核和回访,请您保持手机畅通。如果审核有问题会有工 作人员与您联系。

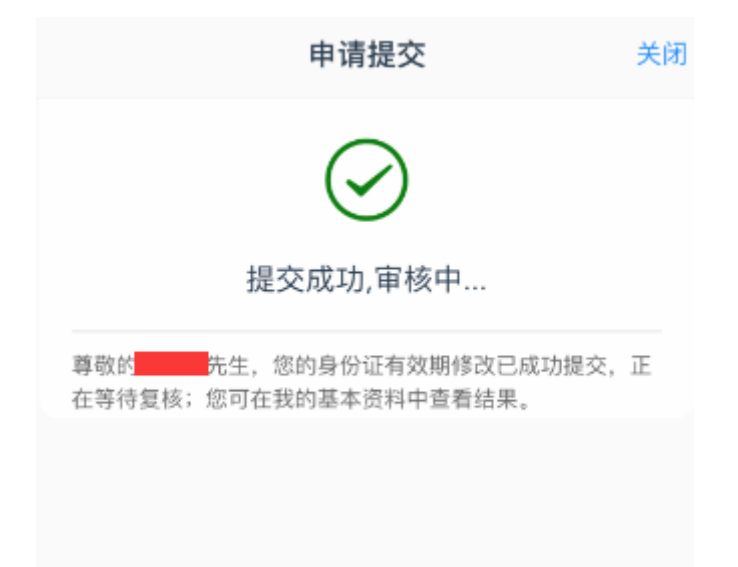